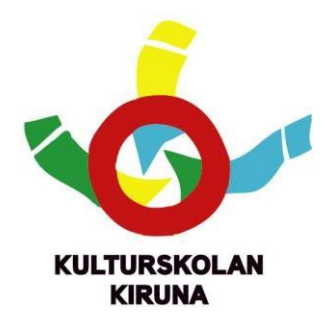

# **Registrera dig till vårt nya digitala system StudyAlong**

*Kulturskolan inför ett nytt digitalt system från och med vårterminen 2022. Som vårdnadshavare behöver du registrera dig för att kunna använda den digitala lärplattformen och få tillgång till alla weblektioner i systemet.*

StudyAlong är ett digitalt system för kultur- och musikskolor som består av fyra delar:

- Kurskatalog/anmälan
- Administrationsverktyg
- Lärarplattform
- Undervisningsmaterial (50 000+ webblektioner!)

#### **Det blir enklare!**

Kulturskolan vill att det ska vara enkelt att hitta och anmäla sig till våra kurser och det ska gå snabbt att få en plats. Vi vill också förbättra och förenkla kommunikationen mellan elever, lärare och vårdnadshavare.

# **[www.studyalong.se/kiruna-reg](http://www.studyalong.se/kiruna-reg)**

**Registrera dig redan idag! Mer information på nästa sida.**

#### **Du som är vårdnadshavare kan i StudyAlong …**

- Enkelt boka kurser i Kulturskolans kurskatalog.

- Se information om bokade kurser, platser och lärare.

- Bekräfta erbjudande om fortsatt undervisning.

- Följa ditt barns undervisning via digitala klassrum iRum

- Kommunicera med ditt barns lärare via det digitala klassrummet.

- Även som förälder, utan kostnad kunna gå in och välja mellan 50 000 inspelade webblektioner i instrument, dans, bild m.m., och via självstudier förkovra dig i något av alla dessa ämnen.

#### **Som elev kan du i StudyAlong …**

- Kommunicera med din lärare och kamrater via digitala klassrum.

- Ha tillgång till filmer, länkar, noter, bilder och annan bra information

- Utan kostnad gå in och välja mellan 50 000 inspelade webblektioner i instrument, dans, bild m.m., och via självstudier förkovra dig i något av alla dessa ämnen.

# **Gör så här för att komma igång**

#### **1: Gå till registreringen**

[www.studyalong.se/kiruna-reg](http://www.studyalong.se/kiruna-reg)

## **2. Registrera förälder/målsman**

- Välj ett användarnamn och skriv in din e postadress.
- Välj ett säkert lösenord och bekräfta.
- Klicka på "fortsätt".
- Fyll i ditt personnummer och ditt fullständiga namn och

mobilnummer. Adressen hämtas automatiskt från Skatteverket.

- Läs igenom användar- och betalningsvillkor.
- Klicka därefter i "godkänn".
- Klicka på "registrera".

## **3. Lägg till ett konto för ditt barn.**

- Klicka på knappen "Min sida".
- Klicka på knappen "Lägg till ett barn".
- Välj användarnamn för barnet.
- Fyll i barnets e postadress eller lämna tomt om du vill använda samma e postadress som för ditt eget konto.
- Välj ett säkert lösenord och bekräfta.
- Välj vilket barn du vill registrera konto för och ange mobilnummer.
- Klicka på "Välj lärare" och kryssa i ditt barns lärare. Kryssa i
- flera lärare om ditt barn går på flera kurser med olika lärare.
- Godkänn villkor.
- Klicka på "bekräfta".
- Fyll i om du medger att ditt barn får synas på bilder/film som
- Kulturskolan lägger i plattformen.
- Klicka på registrera.

#### **4. Lägg till konton för flera barn**

Om du har flera barn som går på Kulturskolan kan du nu lägga till ytterligare barnkonton enligt punkt 3. Nu är du klar.

#### **Behöver du hjälp?**

Har du problem med att registrera dig, kontakta kulturskolechef Markus Forsberg på Kulturskolan. Du når Markus på mejladress [markus.forsberg@kiruna.se](mailto:markus.forsberg@kiruna.se) eller på telefon 0980-704 94

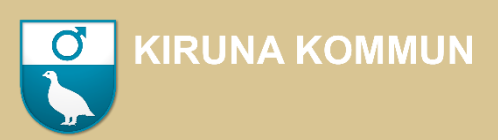